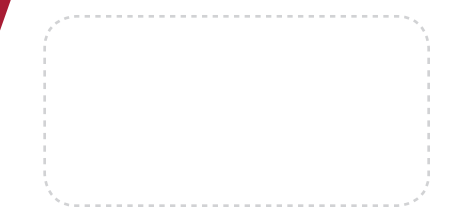

# *Installing DataTrac 3*

- *1* When prompted, enter the required user information and your registration key. If you do not have a key, simply click "Evaluate DataTrac 3."
- **2** This option allows you to evaluate DataTrac 3 for free for 30 days.
- *3* Follow the on-screen instructions to install DataTrac 3 on your PC.

## *Directly Connect to a Logger*

- *1* Connect your USB cable between the COM port on the Decagon data logger and the USB port of your computer.
- **2** Select the COM Port option from the Connect Via dropdown menu in the toolbar.
- **3** Click the connect button in the toolbar.

# Configure a Logger

- **1** Once your logger is connected, click on Configure in your toolbar.
- **2** Click on Sensors and Measurements in the tree on the left and set your measurement interval.
- *3* Under Sensors and Measurements, select the sensor plugged into each port of the data logger from the Sensor Type dropdown menu.

## Download from an Em50G

- *1* Select Setup > Create New > Em50G Subscription.
- **2** Enter the Device ID and password found on the brightly colored card that came inside your Em50G.
- *3* Click OK.
- *4* If you don't have a dataset, feel free to use a sample file. This Em50G is currently installed in an Eastern Washington vineyard. Use the following login information to check it out: Username: 5GBETA09 Password: lesh-ibid

Feedback and Bug Reporting We are committed to ensuring the highest level of customer satisfaction to our DataTrac 3 customers. To this end, our development team has made it quick and easy to send your feedback directly to us. Simply click Help > Send Decagon Feedback.

We look forward to hearing from you.

### *Contact Us:* 509-332-5600 support@decagon.com

*18000 28-05-15*

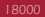

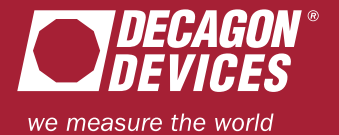

#### Copyright ©2015 Decagon Devices, Inc. 2365 NE Hopkins Court, Pullman, WA 99163

Printed in USA